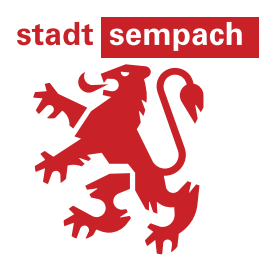

# **Website der Stadt Sempach**

## **Erfassung von Vereins-, Partei- und Gewerbeeinträgen**

Mit dieser Anleitung erfahren Sie, wie Sie einen Verzeichniseintrag erstellen, Ihre Informationsseite aktualisieren oder Ihre Veranstaltungen ausschreiben.

Das Kapitel 1 dieser Anleitung beschreibt das Vorgehen zur Neuerfassung einer Informationsseite (Porträtseite mit kurzer Beschreibung, Kontaktangaben und Foto / Logo).

Das bisherige Vereinsverzeichnis wurde in die neue Website übertragen. Falls Ihr Verein oder Ihre Partei bereits eingetragen ist, können Sie Ihre Informationsseite selber korrigieren, ergänzen oder aktualisieren. Wenn Sie Ihre Anlässe auf Ihrer Informationsseite ausscheiben, werden diese zugleich in den Gemeindekalender eingetragen. Dafür müssen Sie sich im Benutzerkonto des Vereins anmelden oder ein solches Konto erstellen. Die Anleitung dazu finden Sie im Kapitel 2.

## **Inhaltsverzeichnis**

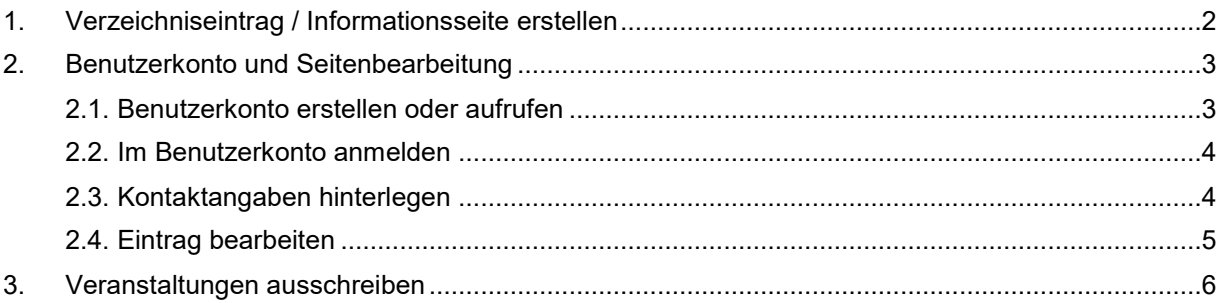

## <span id="page-1-0"></span>**1. Verzeichniseintrag / Informationsseite erstellen**

Um einen Eintrag im Vereins- oder Gewerbeverzeichnis zu erstellen oder eine Partei zu erfassen, muss im neuen Webauftritt der Stadt Sempach [\(www.sempach.ch\)](http://www.sempach.ch/) die entsprechende Rubrik aufgerufen werden. Dies kann mit der Suchfunktion auf der Startseite geschehen.

Unterhalb der Verzeichnisliste finden Sie den Hinzufügen-Knopf. Durch das Anklicken dieses Buttons öffnet sich ein Erfassungsformular.

#### **Vorgehen:**

- Tragen Sie die Angaben zu Ihrem Verein, Ihrem Unternehmen oder Ihrer Partei in das Formular ein.
- Die eingefügten Daten aus dem Abschnitt "Erfasser" werden im Webauftritt nicht angezeigt. Bitte erfassen Sie im Feld "Administrator E-Mail" diejenige E-Mail-Adresse, mit welcher Ihre Seite bearbeitet werden soll.
- Alle weiteren Angaben werden auf Ihrer Informationsseite publiziert.
- Zudem können Sie ein Foto oder Logo hinzufügen (JPGoder GIF-Format, max. 200 kB).

Wenn Sie alle Angaben erfasst haben, klicken Sie auf den Hinzufügen-Knopf.

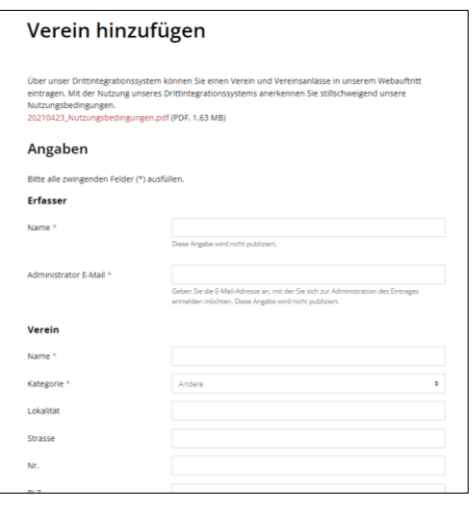

#### **Wichtig:**

- Aus Sicherheitsgründen wird empfohlen, als Administrator E-Mail-Adresse nicht die offizielle E-Mail-Adresse zu verwenden, welche auch auf Ihrer Informationsseite angezeigt wird.
- Wenn Sie ein Bild / Logo auf der Informationsseite veröffentlichen, sollten Sie diese Datei sorgfältig aufbewahren und sie an eine allfällige Nachfolgerin / einen Nachfolger weitergeben. Beim Bearbeiten Ihrer Informationsseite müssen Sie diese Datei aus technischen Gründen jeweils neu hochladen.
- <span id="page-1-1"></span> Ihre neu erstellte Informationsseite gelangt vor der Veröffentlichung zur Prüfung an die Stadtverwaltung Sempach. Erst wenn der Eintrag freigegeben wird, ist er im Webauftritt ersichtlich. Sie werden per E-Mail darüber informiert.

## **2. Benutzerkonto und Seitenbearbeitung**

Das bisherige Vereinsverzeichnis wurde in die neue Website übertragen. Falls Ihr Verein oder Ihre Partei bereits eingetragen ist, können Sie Ihre Informationsseite selber korrigieren, ergänzen oder aktualisieren.

Besuchen Sie die Rubrik "Vereine" bzw. "Parteien", um zu prüfen, ob Ihre Organisation bereits im Gemeindeauftritt eingetragen ist.

Unabhängig davon, wer den Eintrag erstellt hat, können Sie

- Ihre Informationsseite jederzeit korrigieren, aktualisieren oder durch zusätzliche Informationen ergänzen.
- Ihre Veranstaltungen ausschreiben, damit sie auf Ihrer Informationsseite wie auch im allgemeinen Veranstaltungskalender der Stadt Sempach angezeigt werden.

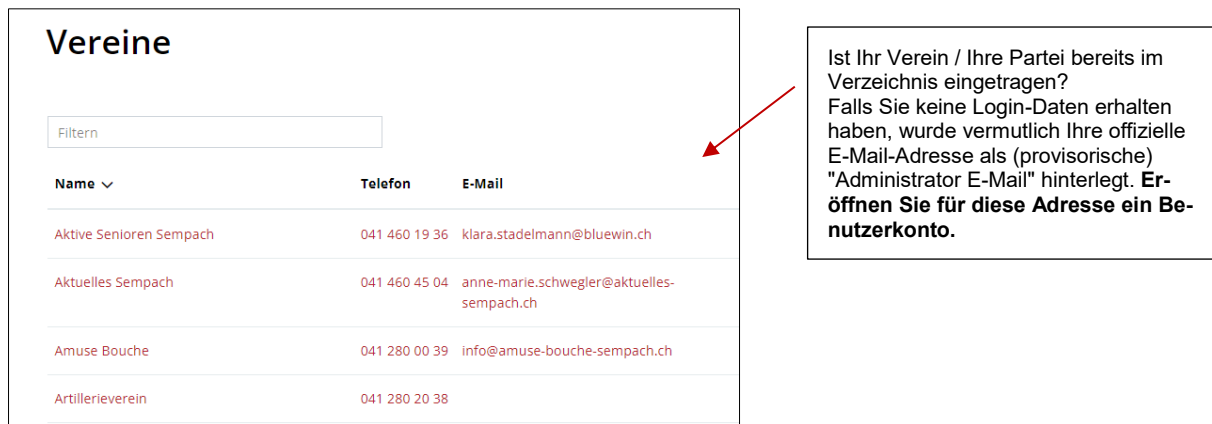

#### <span id="page-2-0"></span>**2.1. Benutzerkonto erstellen oder aufrufen**

Um die Informationsseite zu bearbeiten oder Anlässe auszuschreiben, benötigen Sie ein Benutzerkonto. Dieses Konto muss auf diejenige E-Mail-Adresse lauten, die bei Ihrem Eintrag als "Administrator E-Mail" hinterlegt wurde.

Falls Sie bereits über ein Vereinskonto verfügen, lassen Sie sich bitte ein **neues Passwort zustellen**.

Falls Sie Ihre persönliche E-Mail-Adresse als "Administrator E-Mail" bei Ihrem Eintrag hinterlegt haben, verwenden Sie Ihr persönliches Benutzerkonto (falls vorhanden), um die Informationsseite zu bearbeiten.

In allen anderen Fällen erstellen Sie ein neues Benutzerkonto. Klicken Sie dazu auf den Link "Diesen Eintrag bearbeiten …" und danach auf der Login-Seite auf "Benutzerkonto erstellen".

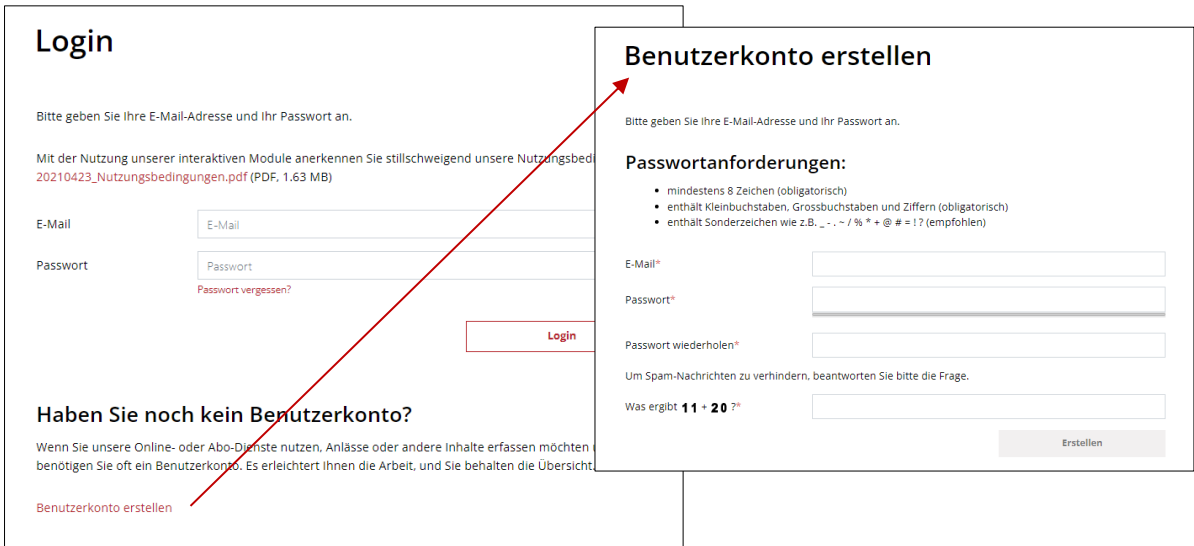

Tragen Sie ins Formular "Benutzerkonto erstellen" die hinterlegte oder offizielle E-Mail-Adresse Ihrer Organisation ein, setzen Sie sich ein sicheres Passwort und klicken Sie auf "Erstellen". Sie erhalten an die verwendete E-Mail-Adresse eine Nachricht mit einem Bestätigungslink.

Klicken sie in der E-Mail auf den Link, um das Benutzerkonto zu aktivieren.

#### <span id="page-3-0"></span>**2.2. Im Benutzerkonto anmelden**

Sobald Sie Ihr Benutzerkonto aktiviert haben, können Sie sich jederzeit mit dem Login-Button am oberen Seitenrand anmelden.

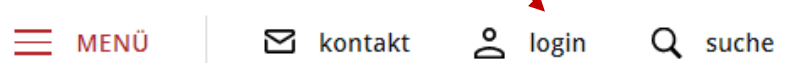

#### <span id="page-3-1"></span>**2.3. Kontaktangaben hinterlegen**

Am besten hinterlegen Sie im Konto gleich Ihre Adressdaten. Klicken Sie dazu auf "Kontaktangaben bearbeiten". Im Formular "Kontaktangaben" können Sie den Profiltyp anwählen und weitere Kontaktdaten Ihrer Organisation einfügen.

### Benutzerkonto: Kontaktangaben

<span id="page-3-2"></span>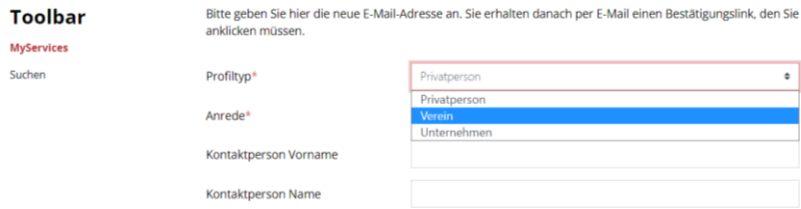

### **2.4. Eintrag bearbeiten**

Wenn Sie mit der hinterlegten "Administrator E-Mail-Adresse" im Benutzerkonto angemeldet sind, sind Sie automatisch berechtigt, Ihre Vereins-, Firmen- oder Parteiseite zu bearbeiten. Auf Ihrer Seite werden nun die Knöpfe "Eintrag ändern", "Eintrag löschen" und "Anlass hinzufügen" angezeigt. So können Sie jederzeit Ihre Informationsseite bearbeiten oder Veranstaltungen ausschreiben.

#### **Wichtig:**

- Bei jedem Bearbeiten Ihrer Informationsseite müssen Sie das Bild bzw. Logo erneut hochladen.
- Auch Ihre Änderungen und neu erfassten Anlässe gelangen vor der Publikation zur Kontrolle an die Stadtverwaltung Sempach. Erst wenn die Änderungen freigegeben werden, erscheinen diese auf der Website.

# **Test-Verein**

Dieser Verein dient zu Testzwecken.

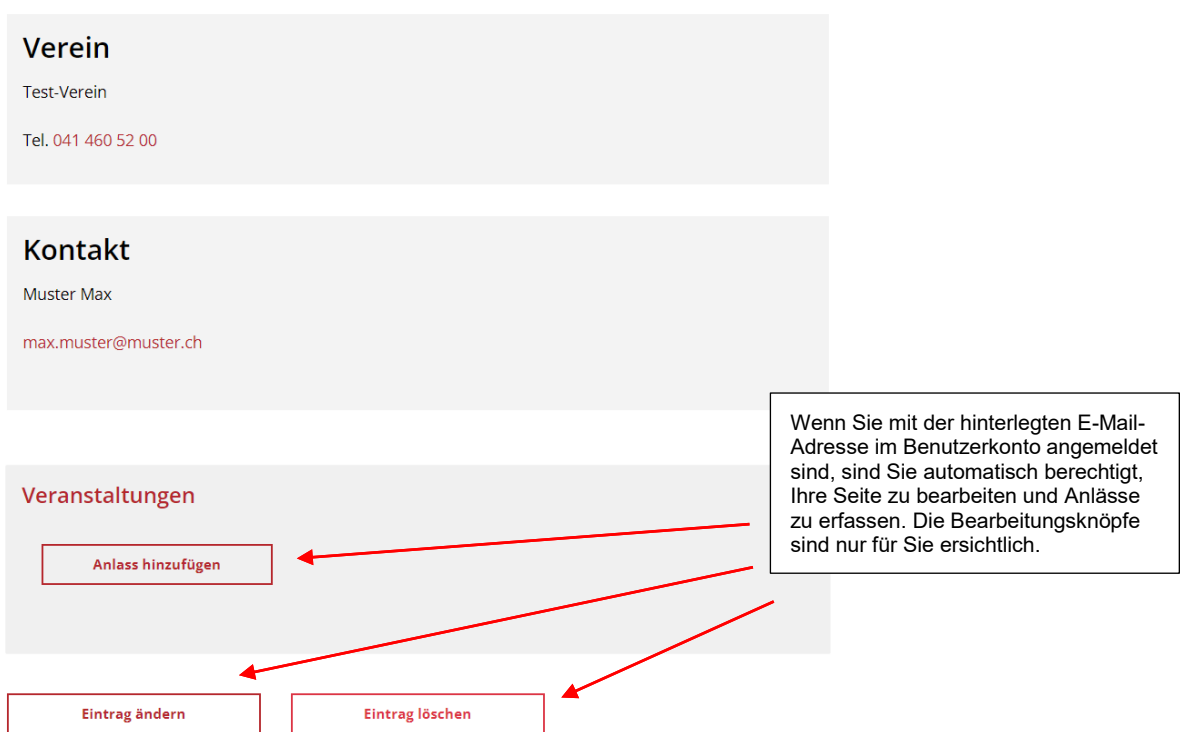

*Bearbeitungsknöpfe bei angemeldetem Benutzer mit Administrator E-Mail-Adresse*

### <span id="page-5-0"></span>**3. Veranstaltungen ausschreiben**

Wenn Sie Veranstaltungen ausscheiben, sollten Sie die folgenden Punkte besonders beachten:

- Erfassen Sie Ihre Veranstaltungen immer über Ihre Vereins-, Firmen- bzw. Parteiseite. Diese werden dann sowohl auf Ihrer Informationsseite als auch im Veranstaltungskalender der Stadt Sempach angezeigt. Die Veranstaltungen im Veranstaltungskalender werden automatisch mit Ihrer Informationsseite verknüpft. Viele Besucher/innen des Veranstaltungskalenders werden dadurch auf Ihre Informationsseite aufmerksam.
- Wenn Sie Veranstaltungen veröffentlicht haben, können Sie diese auch über Ihre Vereins-, Firmenbzw. Parteiseite bearbeiten. Melden Sie sich dazu im Benutzerkonto mit der Administrator E-Mail-Adresse Ihrer Vereins-, Firmen- bzw. Parteiseite an. Bei den Veranstaltungen erscheinen nun die Knöpfe "Eintrag ändern", "Eintrag löschen" und "Eintrag kopieren".
- Beim Bearbeiten von Veranstaltungen müssen Sie ein allfälliges Bild oder Dokument, welches Sie im Originaleintrag veröffentlicht haben, erneut hochladen.
- Mit dem Knopf "Eintrag kopieren" erstellen Sie eine Kopie Ihrer Veranstaltung. Diese dient als Ausgangslage für einen neuen Eintrag und die Inhalte der letzten Veranstaltung werden direkt ins neue Formular übertragen. Sie müssen lediglich den neuen Veranstaltungstermin und allenfalls weitere Änderungen nachtragen. Nach dem Klick "Hinzufügen" gelangt der Beitrag zur Prüfung an die Stadtverwaltung Sempach.

# **Test-Verein**

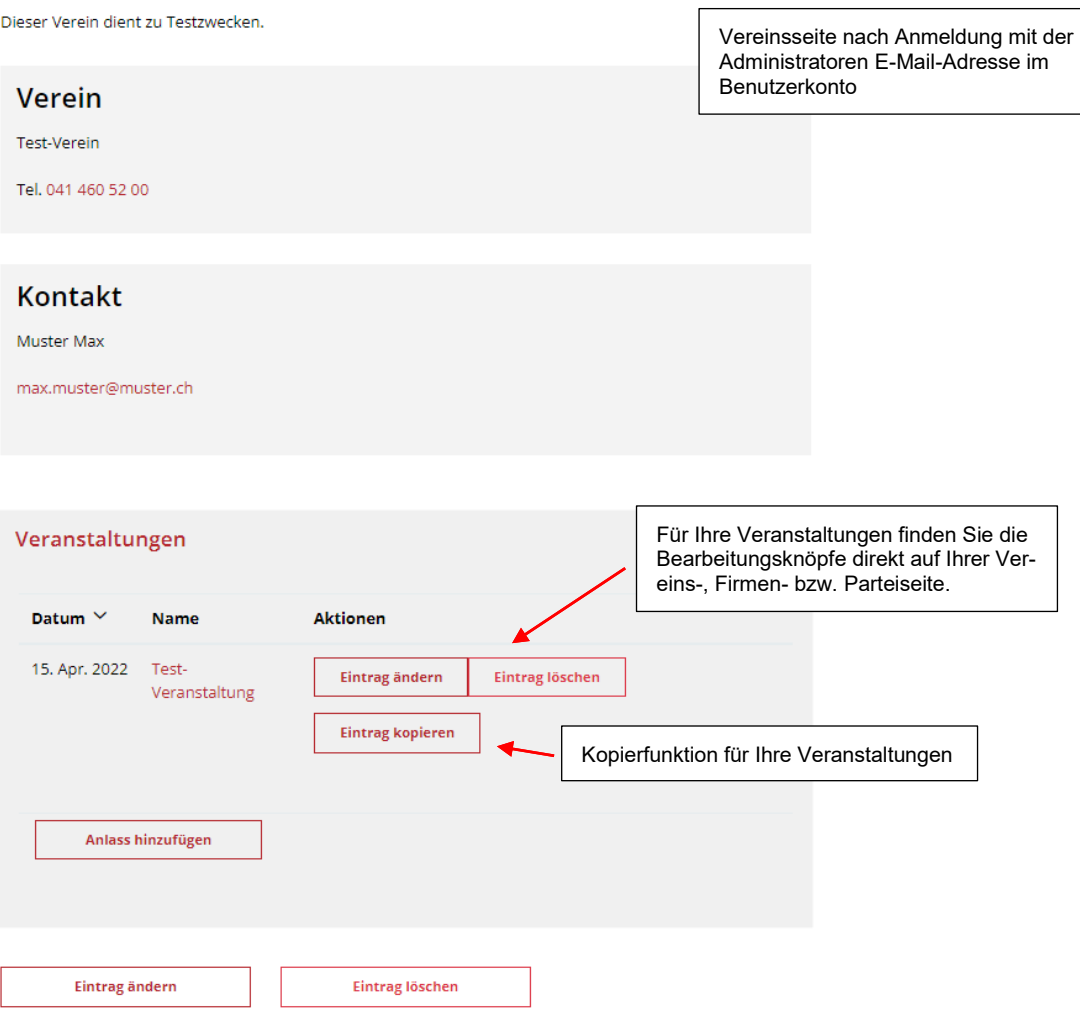

*Bearbeitungsknöpfe für Anlässe nach Anmeldung im Benutzerkonto*

Falls Sie eine Veranstaltung als Privatperson auf der Website der Stadt Sempach veröffentlichen möchten, tragen Sie diese direkt im Veranstaltungskalender ein. Für solche Fälle finden Sie den Knopf "Anlass hinzufügen" unterhalb des Veranstaltungskalenders.

## Veranstaltungen

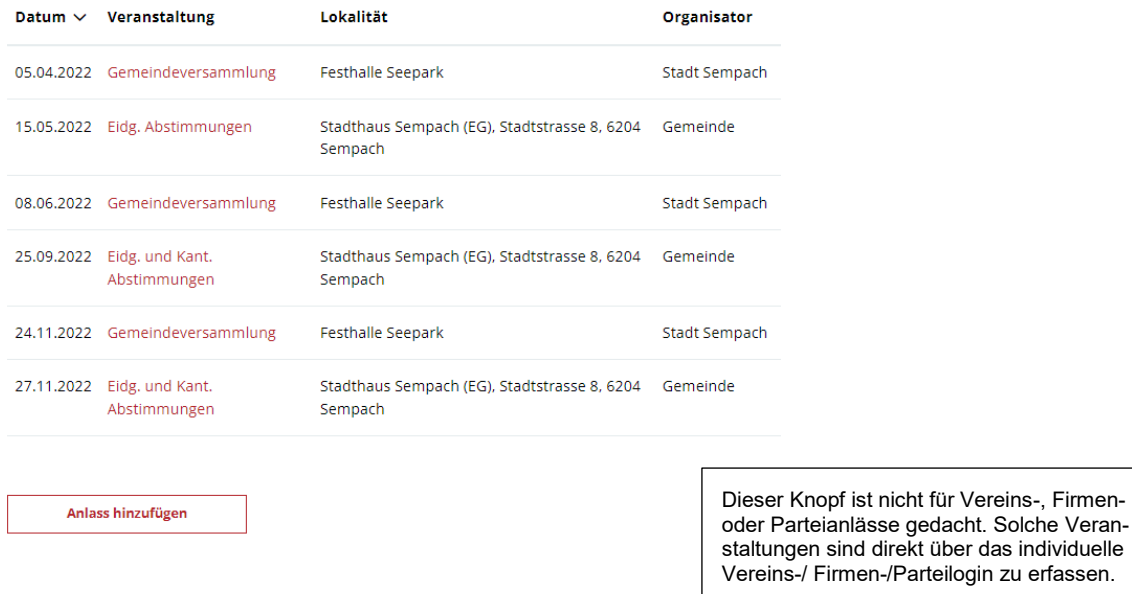

Bei Fragen zur Erfassung von neuen Einträgen oder Bearbeitung bestehender Informationsseiten steht Ihnen die Stadtverwaltung Sempach gerne zur Verfügung (Tel. 041 462 52 00 oder [stadtverwal](mailto:stadtverwaltung@sempach.ch)[tung@sempach.ch\)](mailto:stadtverwaltung@sempach.ch).

6204 Sempach, 13. April 2022